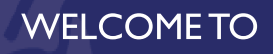

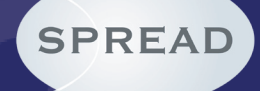

## my-spread.com

FREE Drilling & Completion Forum Giving you access to a wealth of knowledge that you may not otherwise have had.

### **Benefits:**

- **Start Discussions.**
- Participate in Discussions
- Customised email notifications
- Profile of most recent/active discussions presented on home page
- Login just once and, it will remember your username and password for 8 months on the same computer, until you manually opt to Logout.

### A Note on discussion protocol

Most of our members have joined because they want to share knowledge on "advanced oil-field practice" within the community. It is designed to spread knowledge between companies and NOT replace the internal learning systems. Over 80% have in excess of 15 years experience, many have considerably more than that.

Less-experienced members of the forum should adhere to the following principles of the 'site:

- $\mathbf{I}$ . It is NOT a training site
- $\mathcal{L}$ It should not be used in cases where it is obvious that the person asking the question has made no effort to gain the knowledge by asking his or her colleagues or by doing some basic research.
- 3. All questions should include as much information as possible about the background to the questions, what it is you already know and/or have tried, what you are trying to achieve (and, if possible, why) etc.

Open questions, that do not contain much information, aren't likely to get much response. Us oilfield people like nothing better than a detailed question or problem to solve!!

## **Discussion Forum**

#### How to access SPREAD:

- I. Go to my-spread.com
- 2. Click on the > 'Discussion Forum' on the home page

#### How to start a discussion:

I. Choose the Group by clicking a suitable one from the discussion forum page.

2. Click on the

START NEW DISCUSSION

buttonon the right hand side. The rest is intuitive.

### How to reply to a discussion:

I. Via the email

manually

You will receive an email in your registered email address once a discussion starts or responses are posted. Choosing the 'Reply now' button takes you straight to the discussion topic in the heart of the site. 2 Via the SPREAD website Go to the site and choose the discussion from the group. Use the 'Reply' button to contribute. 3. "The last resort" If all else fails, then just use the "Reply" feature in your email package to send your response and we will load this up

# Additional option: 'Email a Friend'

This will allow you to forward any Discussion via email to your friends and thereby the forum can benefit from their answers.

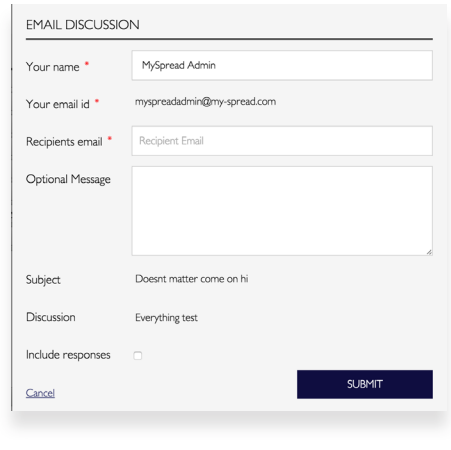

Invite your friends

button, at the bottom of all discussions, with the same

functionality, in the alert emails from SPREAD.

## 3 steps to personalise SPREAD Email Activity: To focus on the Groups you are interested in ONLY:

When you were originally registered, the default setting is to receive alert emails for the activities in all groups. To change this, you can choose which ever groups you are interested in.

I. Login to SPREAD 2. Click on the required group (Casing, Cementing etc) page from discussion forum page (http://my-spread.com/discussion-forum/) 3. Choose the preferred one from Daily, Weekly, No-alerts and press Save.

## **Additional Help or IDEAS**

There will be a similar

Check our dedicated help section at http://my-spread.com/help/page/ **Email:** spread@relentlesspursuit.co.uk or dave@relentlesspursuit.co.uk